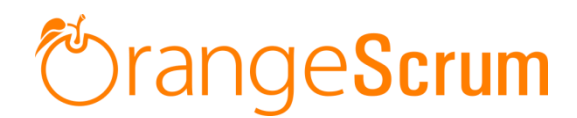

# **Automated Installation Guide for Ubuntu 18 (PHP 7)**

*\*Note: This script will not work on shared hosting, only works on Ubuntu 18 dedicated server only.*

### **Prerequisites:**

#### **Hardware:**

- RAM: minimum 4 GB
- Processor: Core2duo or Higher
- OS: Ubuntu 18
- Disk Space: 10 GB or Higher

#### **Software:**

- Apache 2.4
- $\bullet$  PHP = 7.x
- MySQL 5.6 or 5.7
- Wkhtmltopdf
- Imagemagick

#### **PHP Extensions we are using:**

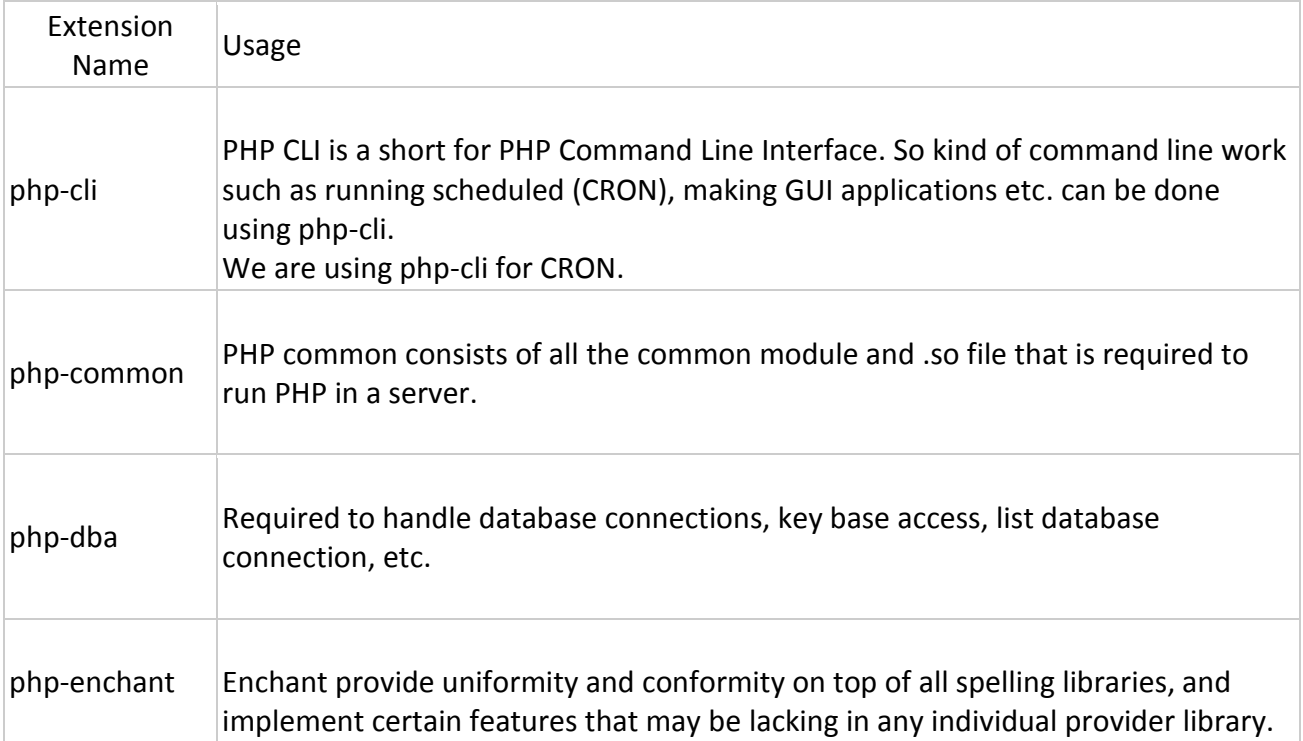

# **The Scrum**

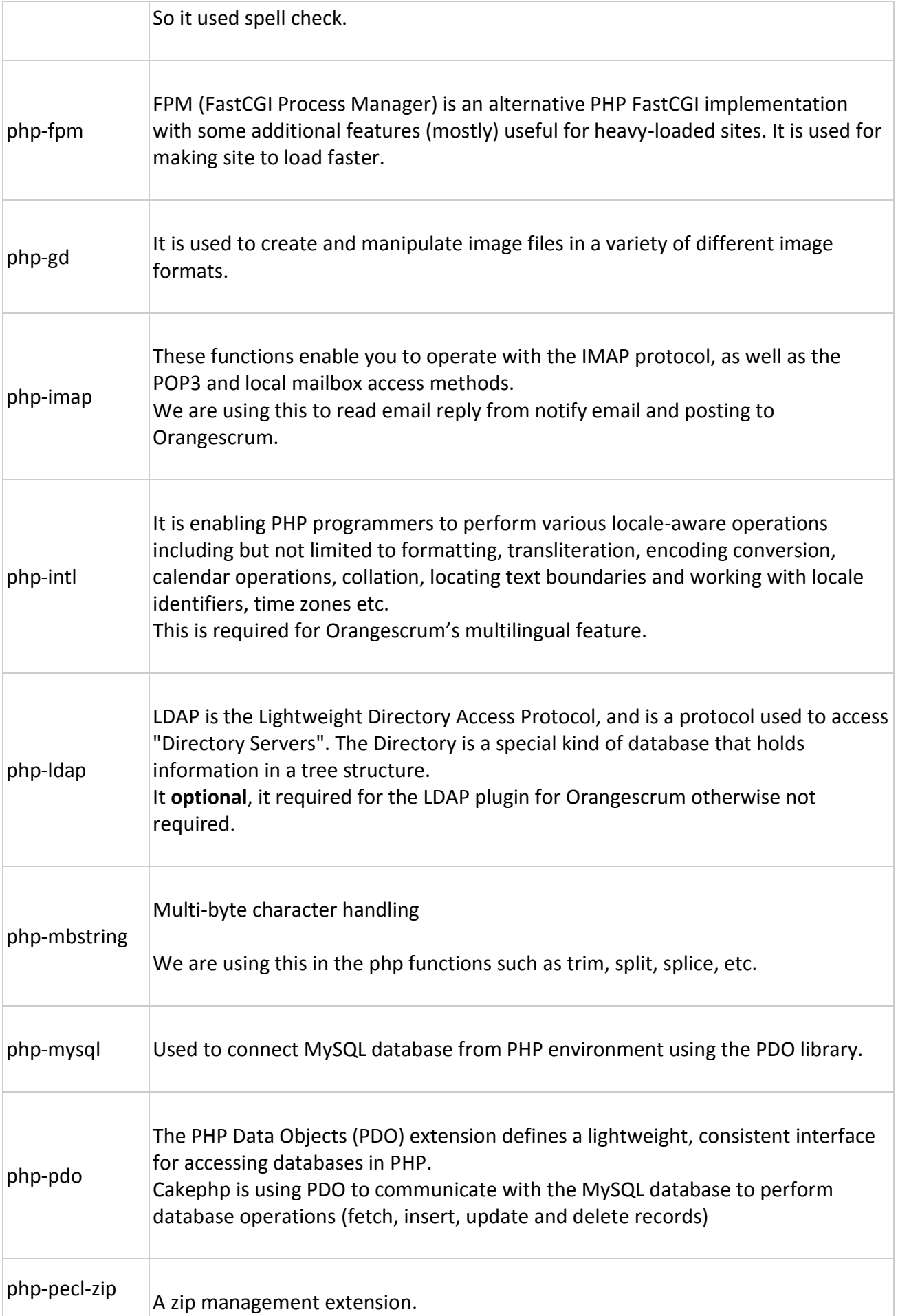

# **The Scrum**

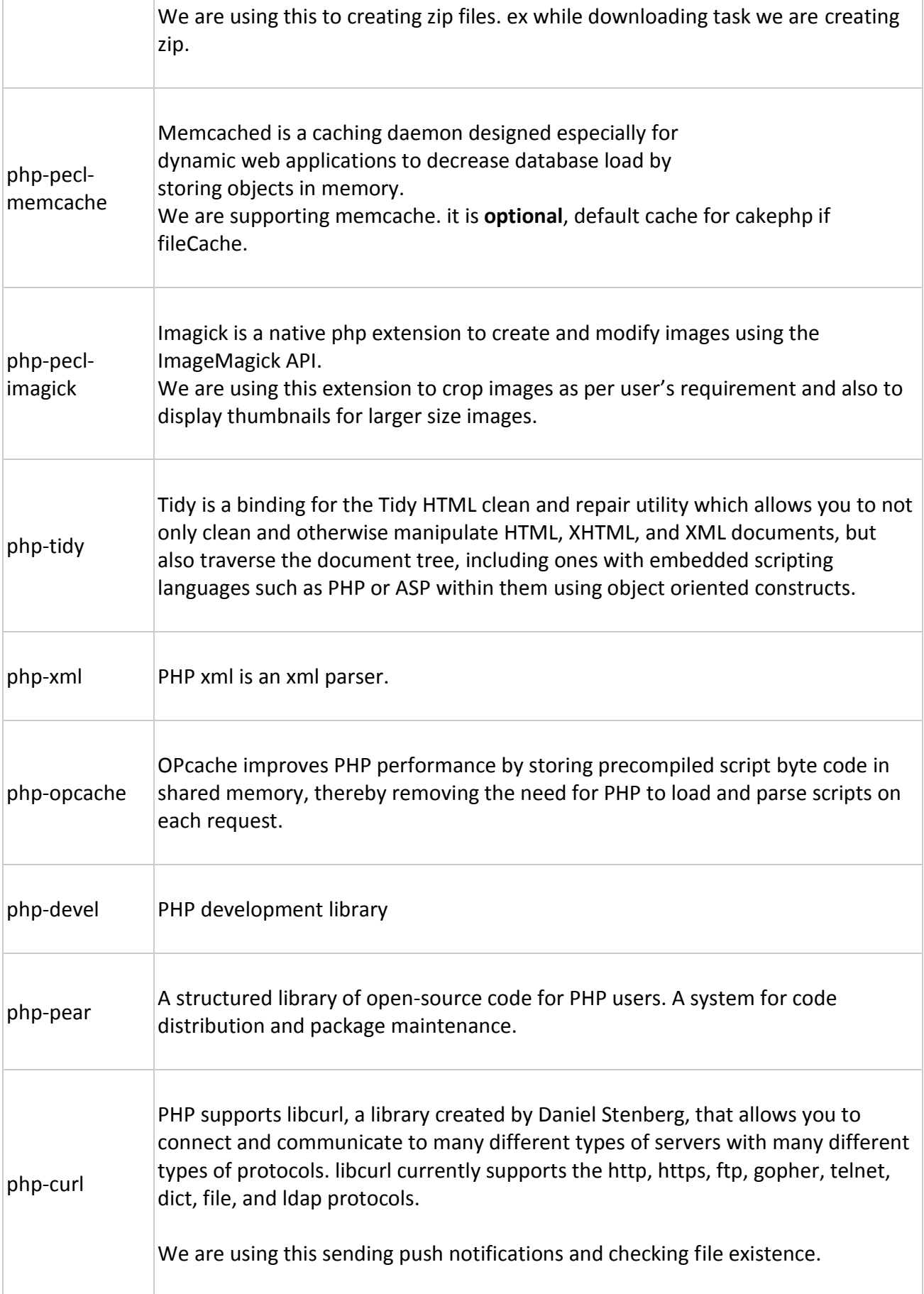

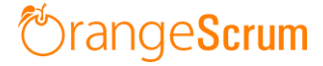

#### **OS and Other required Parameters:**

- A Fresh Ubuntu Server
- Internet Connection
- Email ID
- Email Password
- SMTP Mail Server Hostname / Private Mail Server Hostname (e.g., mail.gmail.com *or* smtp.yahoo.com, etc.)
- SMTP Port (e.g., 25, 465, 587, etc.)

\* Note: If Gmail ID used for SMTP configuration, make sure to enable the "**less secure app**" function. You can do this by logging into the Gmail account and go to "**My Accounts**" then click on "**Sign-in & Security**" and enable the "**Allow less secure apps: ON**".

\*Note: Make sure to whitelist the application server Domain/IP address from the private Mail Server.

\*Note: OrangeScrum will only works on MySQL 5.6 & 5.7, Apache 2.4 and PHP 7.x

#### **What does the installation package help with?**

- Installs required packages and dependencies to support the application
- Installs and configure Apache Web Server
- Installs MySQL Server, creates database and configures user for database or create database in an existing MySQL setup and configures user, requires existing root password.
- Setup cron jobs

#### **Steps to install application:**

1. Download the OrangeScrum Self Hosted Edition Package.

2. Copy it to the Server's "/tmp" directory where the application will be installed. \*You can use "Winscp" or "Filezilla" to upload the package to your Server

3. Login to "root" or run "sudo su -", enter the root password:

```
[andola@localhost ~]$ sudo su -
[sudo] password for andola:
```
4. Change the directory to "/tmp" by using the following command:

[root@localhost ~]# cd /tmp [root@localhost tmp]#

The downloaded package is in zip format, to extract the file you need unzip command, If you don't have unzip command follow the steps:

Install unzip by typing: "*apt-get -y install unzip*", then unzip the code:

tmp]# unzip Orangescrum-Selfhosted-\*.zip

5. Change the directory to "orangescrum":

tmp]# cd orangescrum/

6. Give permission to the script file "setup"

orangescrum]# chmod +x setup

7. Run the setup file:

orangescrum]# ./setup

8. During Installation if MySQL database is already installed, it will ask for *root password* for MySQL database, else it will ask to setup root password for new installation:

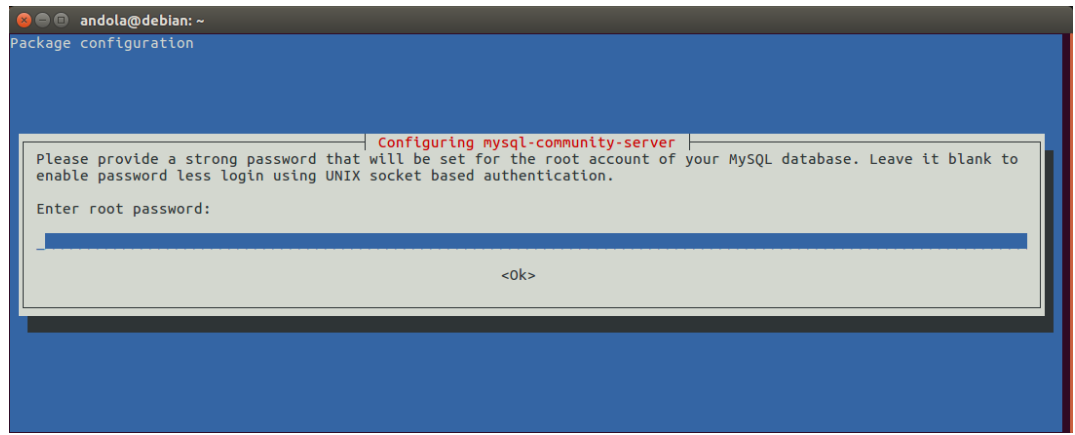

Re-enter the password as per the above given screen-shot.

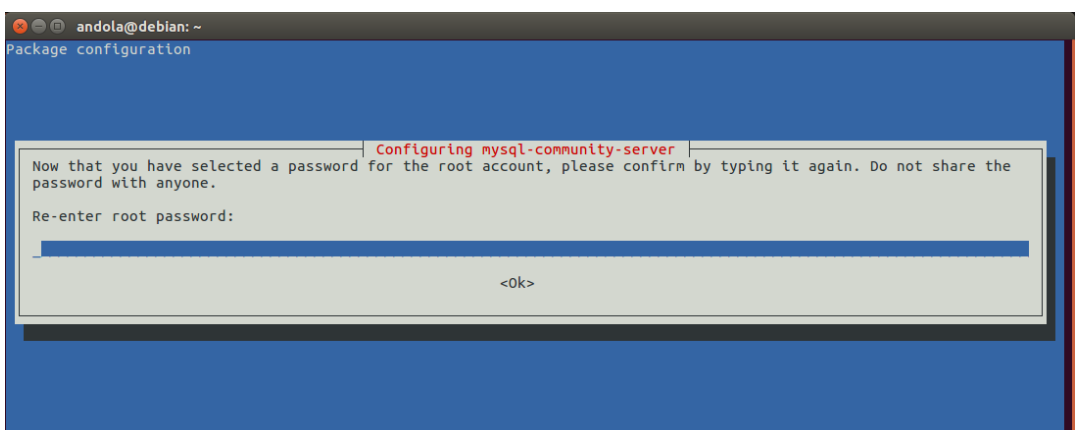

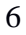

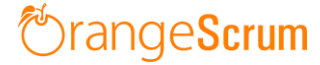

Please enter the password below which you have created in the above steps:

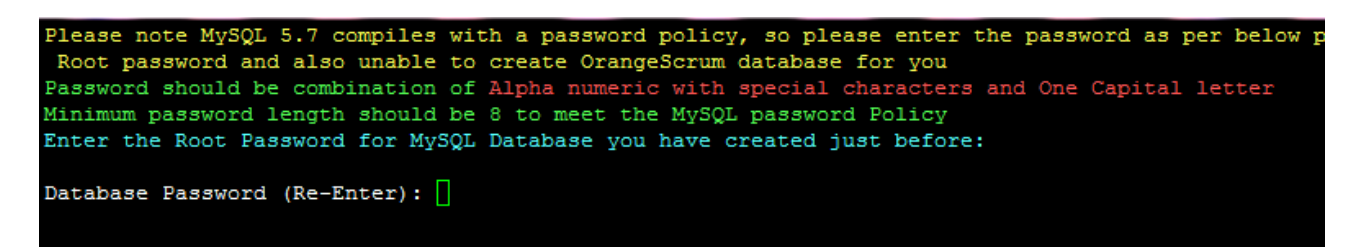

- 9. After installing MySQL database, follow the steps to setup the phpMyAdmin:
- i. Select "*apache2*" and press "*ok*" to re-configure the Web Server automatically

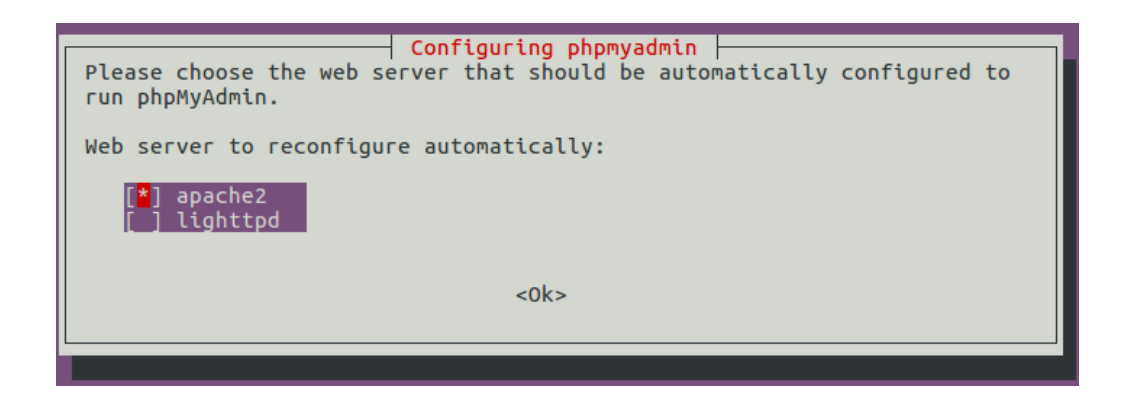

ii. Select "*Yes*" to re-configure the database for phpMyAdmin with dbconfig-common:

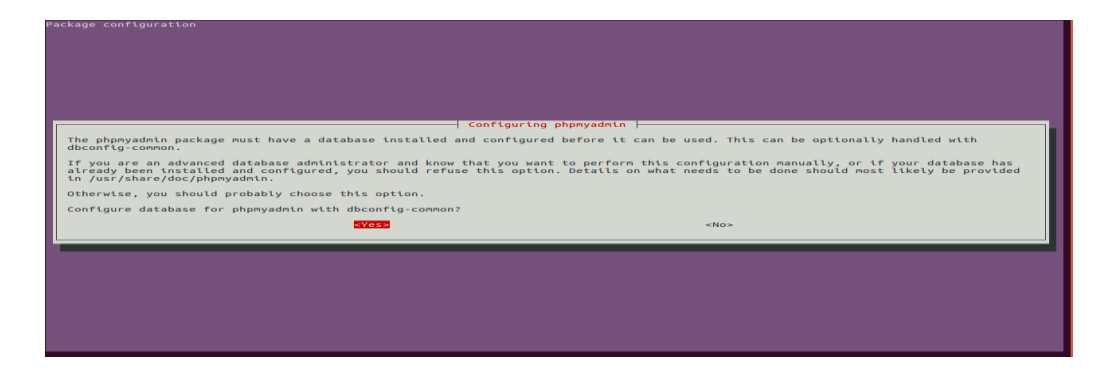

iii. Enter MySQL application password for phpMyAdmin, Enter the Database password you have just created:

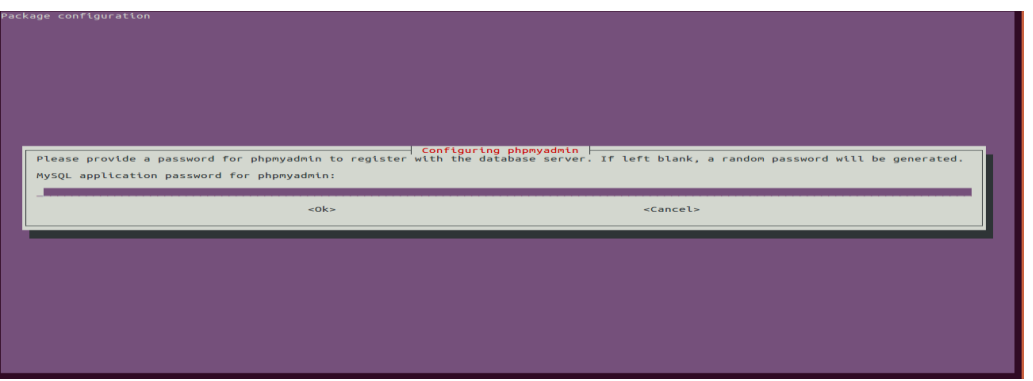

9. It will install all the required packages and dependencies and will ask for **email ID, Database Name, Database User Name, Database Password** and **Domain name or IP address** for the Host.

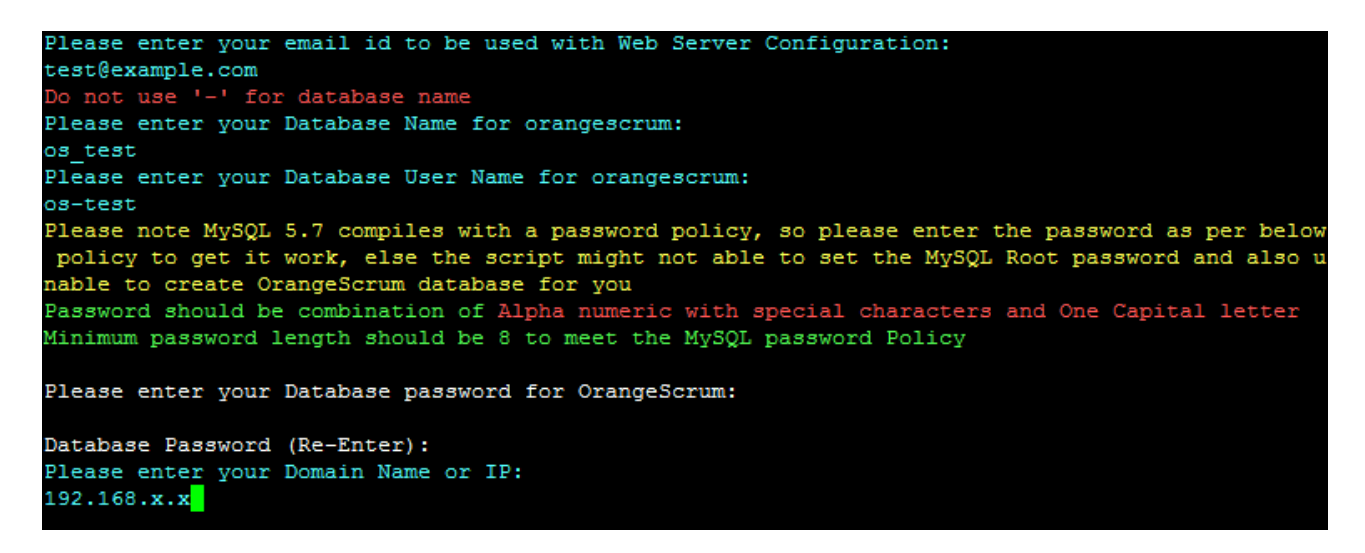

10. The database details you will enter on step 9 are displayed as shown below which you need during the Orangescrum Installation wizard.

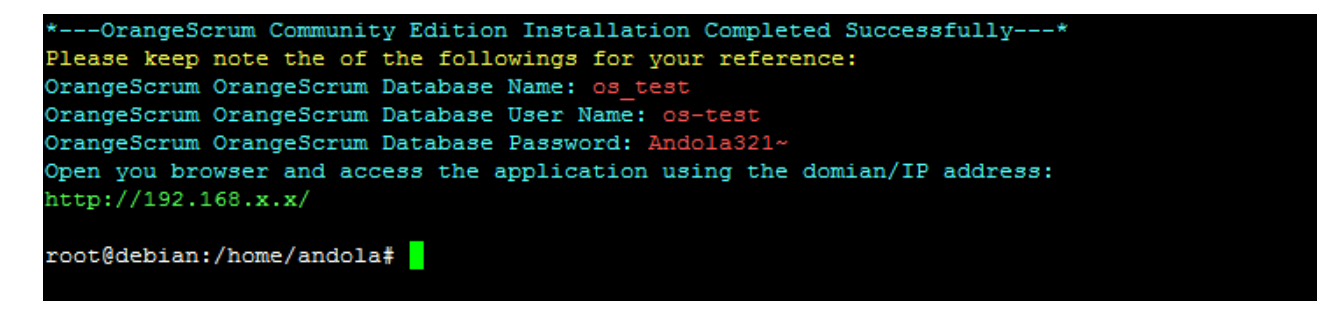

11. Run Orangescrum as http://yoursiteurl.com/ from your browser. If Orangescrum is hosted on local network, then run<http://localhost/orangescrum-master> or run the IP/domain as configured.

12. Once you hit the URL, you can see the **Database Configuration** Wizard.

13. On the **Database Configuration** wizard, provide your **Database Name**, **Database Host**, **Username**, **Password** and click **Next** button.

#### Orangescrum

Database Configuration

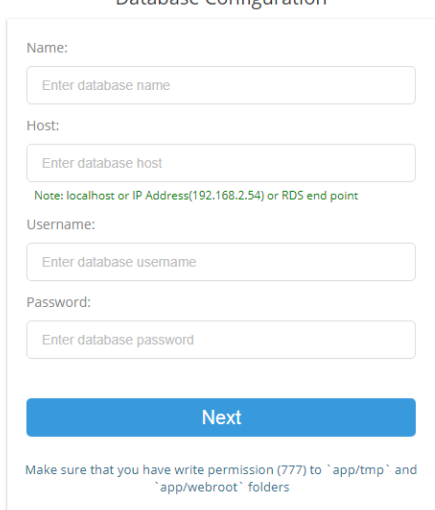

14. On the next page **SMTP Configuration** Wizard, configure the SMTP with **Host Name, Port, User Name, Password, From Email, Notify Email** and click **Next** button.

*Example* 

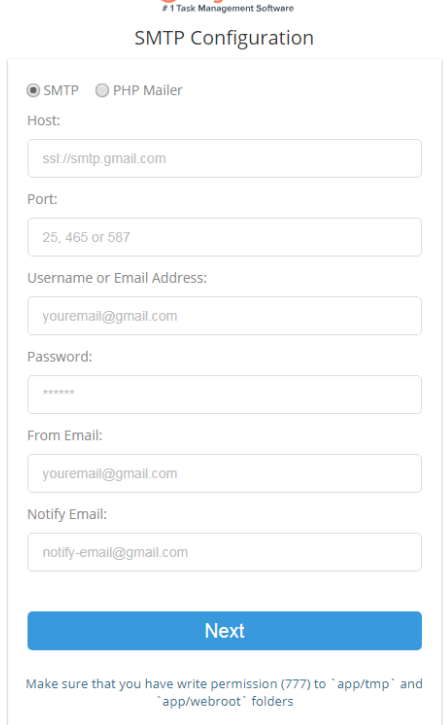

15. **Google Drive, Dropbox** and **AWS S3 Bucket** setup.

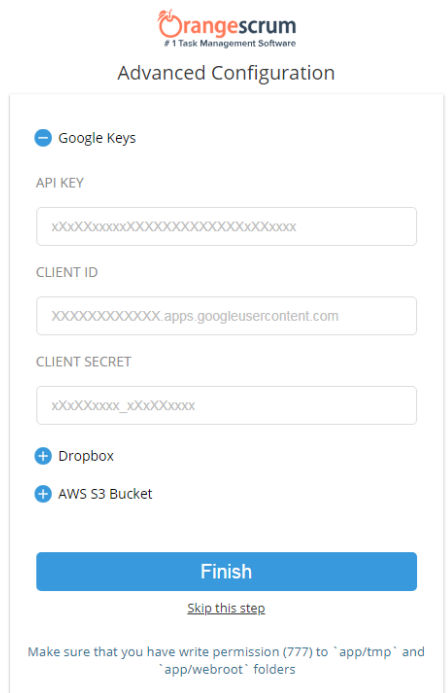

16. Once click on the Finish button, it will redirect to Signup page, where you can create your account and use the application.

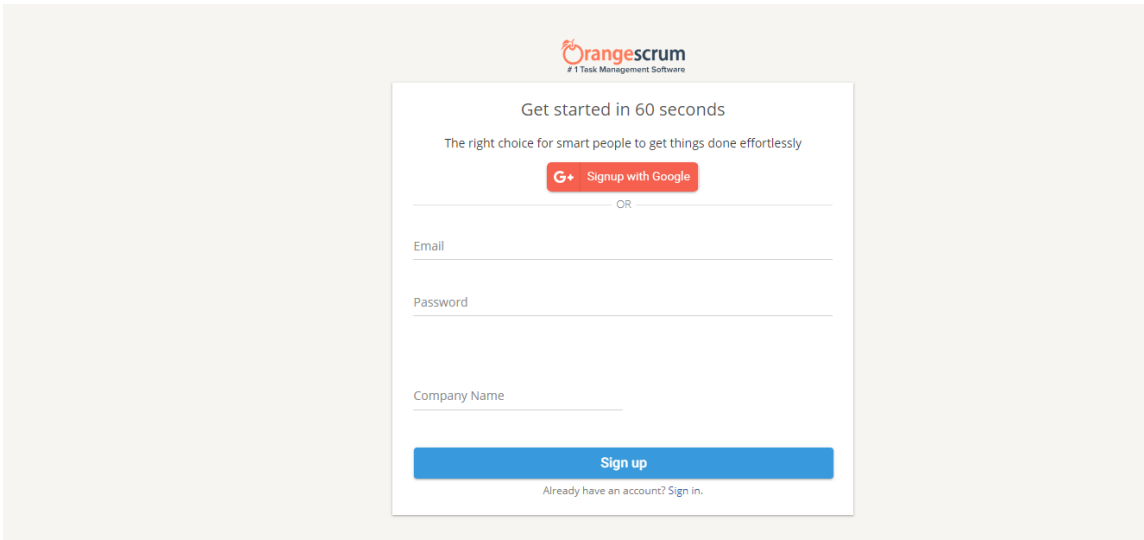

@ 2011-2019 Orangescrum. Andolasoft . Terms & Privacy

17. Inside the application you can find the SMTP Configuration under the setting menu to update the SMTP setting or Advance Setting or Check Email.

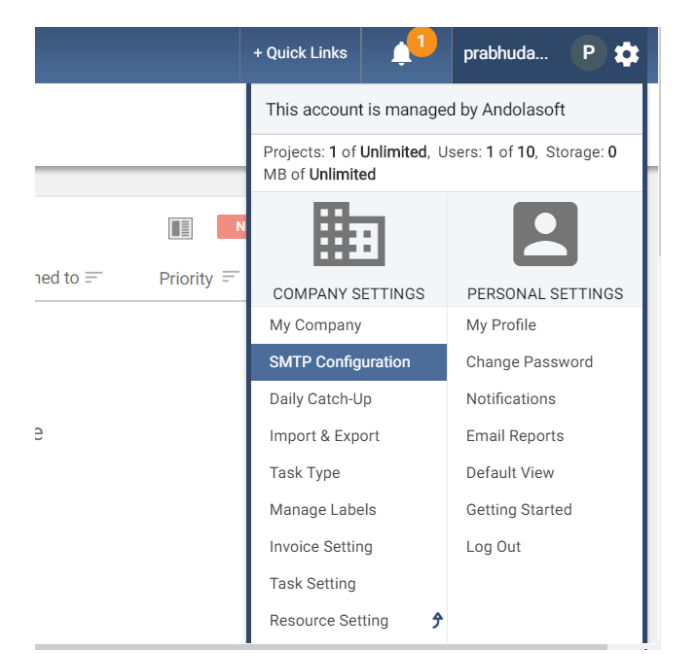

(SMTP Configuration Setting inside Application)

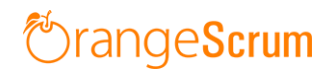

⊠ SMTP Settings <a> Advanced Settings

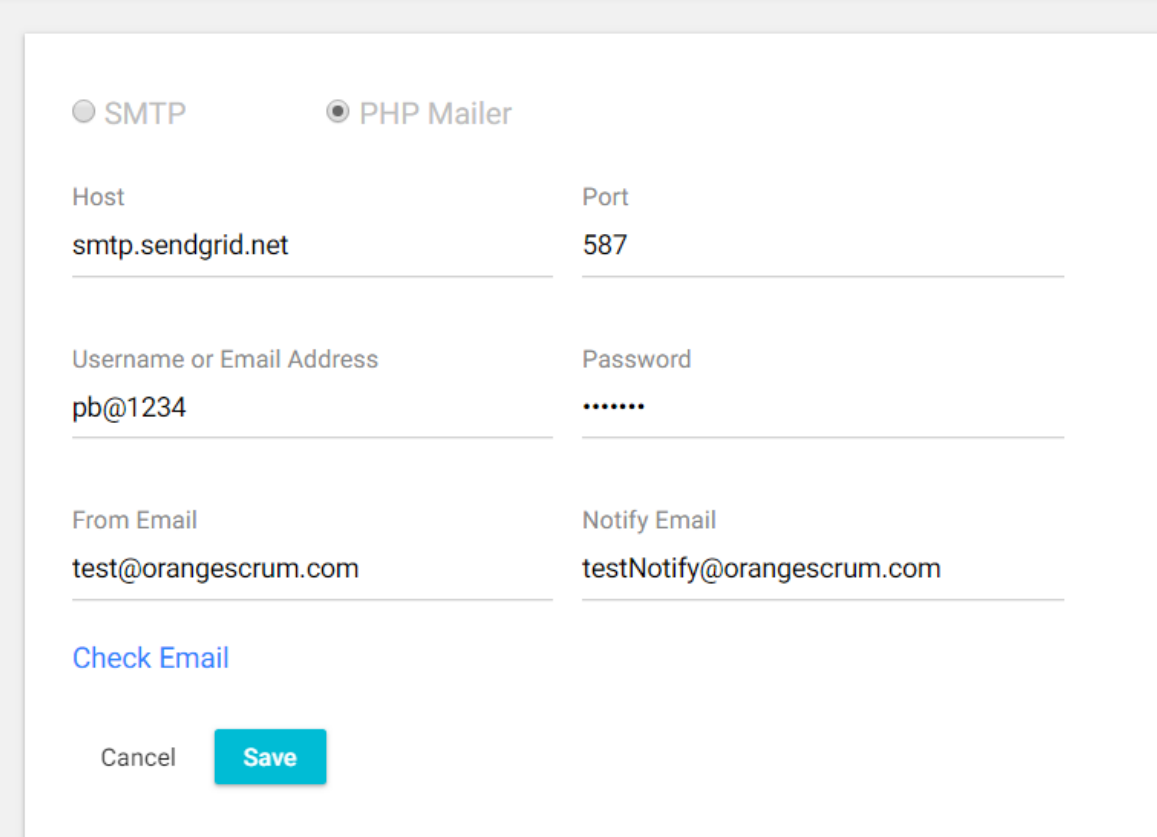

## (SMTP Configuration Setting Update)

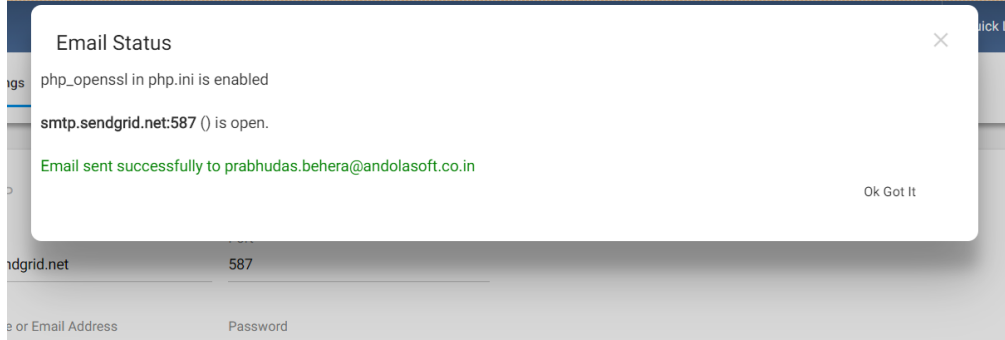

(SMTP configuration success message)

 $\equiv$ 

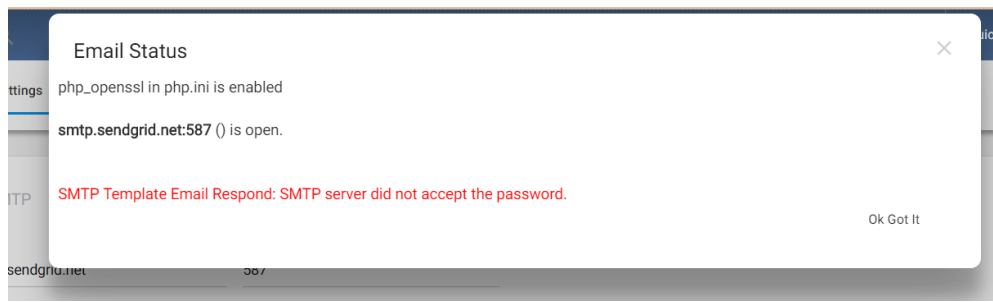

(SMTP configuration failure message)

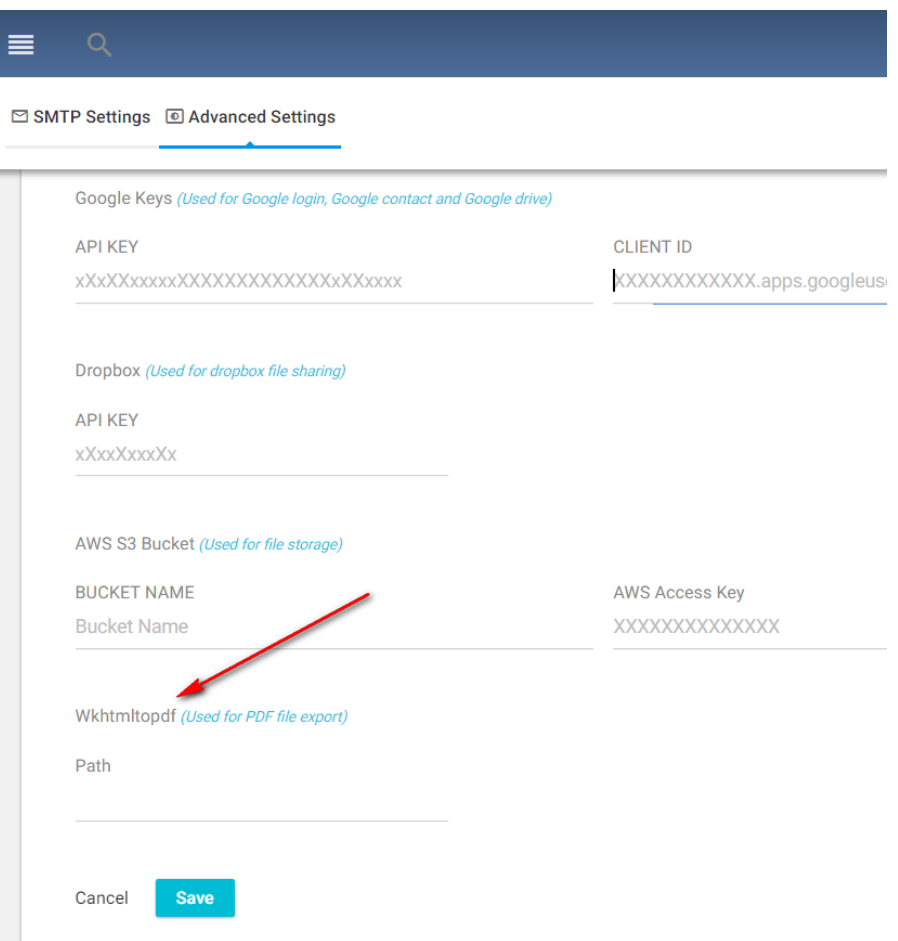

(Dropbox, Google Drive, S3Bucket Setting configuration)

## **Troubleshooting and Solutions**

### **Why am I not able to receive email/ not able to invite users?**

In order to know the reason of the issue, you need to go for email test. Please go the Setting> SMTP Configuration and click on the Check Email option

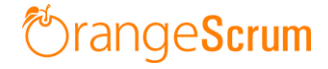

⊠ SMTP Settings © Advanced Settings

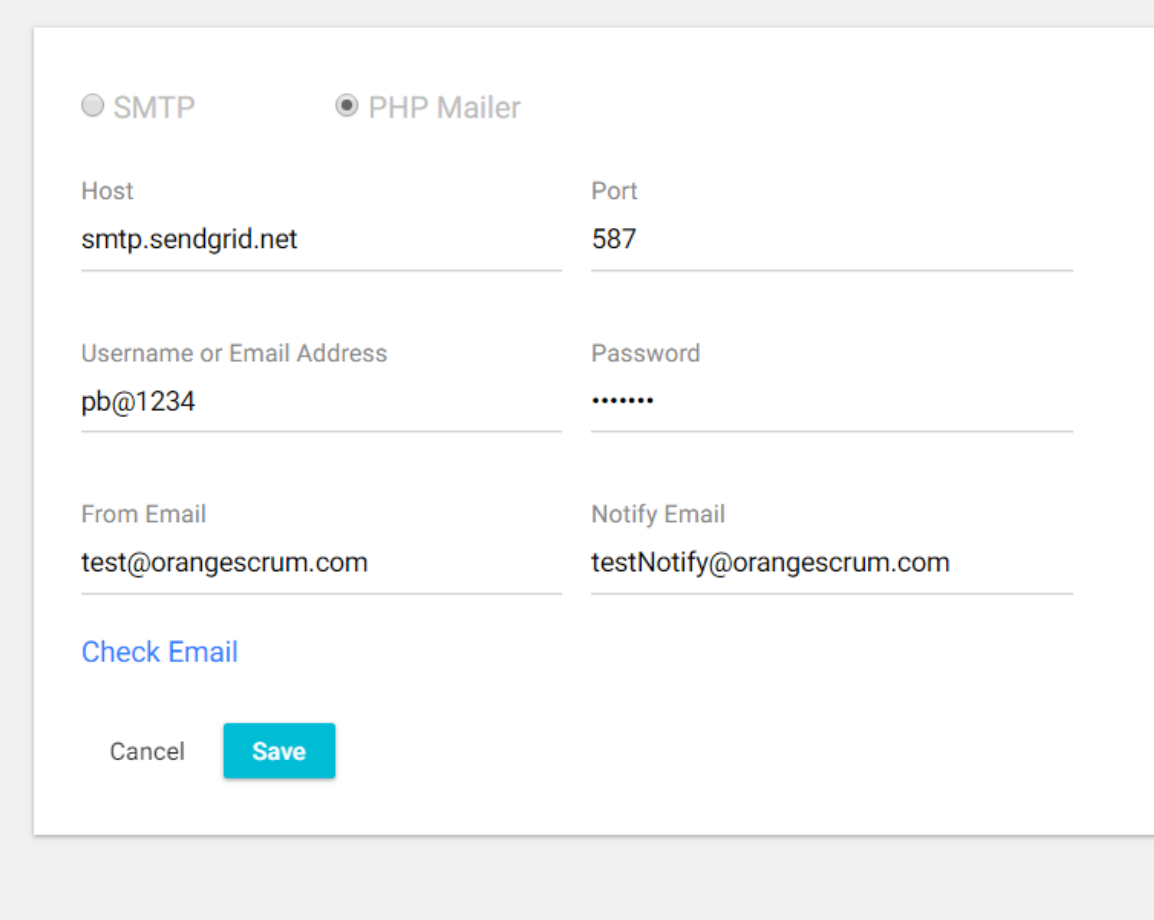

#### **Can I send emails without SMTP?**

If you want to send emails to your internal server without authentication, the use PHP Mailer option instead of SMTP under SMTP configuration.

#### **Why am I not able to use Mobile APP in Orangescrum?**

If you have not purchased Mobile API add-on, then you will not be able to use Mobile APP. Mobile API, after installation, generates API key in the web interface. You need to use this key to connect to Mobile APP.

#### **Common Solution for SMTP error**

First use the three different ports at least once (465, 587 and 25) If you want to use the mail without SMTP and authentication, then use PHPMailer.

 $\equiv$